WINNER OF

5523

**ROLE-PLAYING GAME OF THE YEAR** AWARDS

> OVER SOLD

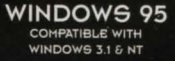

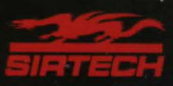

#### l 2 3 4 5 6 7 8 9 0

*Crusaders of the Dark Savant application software* Copyright © 1992 by D.W. Bradley and Sir-tech Software, Inc.

> *Wizardry Gold application software* Copyright © 1996 by Sir-tech Software, Inc.

All logos, printed graphic designs and printed materials Copyright © 1992, 1996 by Sir-tech Software, Inc.

All rights reserved. No part of this software or printed material may be reproduced in any way, or transmitted, in any form or by any means, electronic, mechanical, photocopying, recording, or otherwise without prior permission in writing from the publisher, except by reviewers, who may quote brief written passages to be printed or quoted in a magazine, newspaper, radio or television.

*Wizardry* ® is a registered trademark of Sir-tech Software, Inc; reg'd TM Canada. Other trademarked names are the property of their individual owners and use of such names without mention of trademark status is not a challenge to their status.

### *Table of Contents*

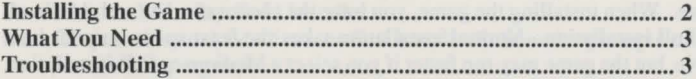

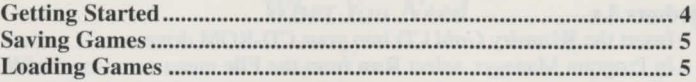

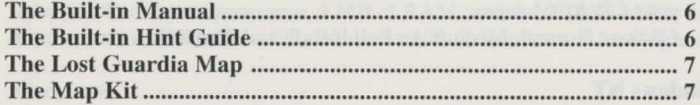

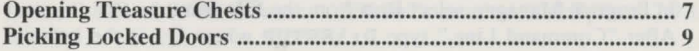

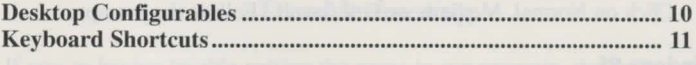

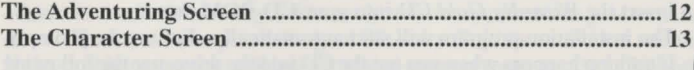

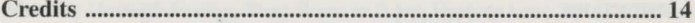

 $\overline{D}$ 

## *1 nstalling the Game*

*Note:* When installing the game, you have the choice of a Normal, Medium, or Full installation. Normal installation takes the least space on your hard drive, but the game may run faster if you select a Medium or Full installation.

#### Windows 3.x

- 1. Insert the *Wizardry Gold* CD into your CD-ROM drive.
- In Program Manager, select Run from the File menu.
- After "Command Line," type  $D: \S$ ETUP where D:\ is the letter of your CD-ROM drive.
- Click on Normal, Medium, or Full Install, and then follow the prompts.

#### Windows NT

- 1. Insert the *Wizardry Gold* CD into your CD-ROM drive.
- In Program Manager, select Run from the File menu.
- After "Command Line," type  $D: \S$ ETUP where D:\ is the letter of your CD-ROM drive.
- 4. Click on Normal, Medium, or Full lnstall. Follow the prompts.

#### Windows 95

 $\circled{2}$ 

- 1. Insert the *Wizardry Gold* CD into your CD-ROM drive.
- The installation program will start automatically. Follow the prompts. If nothing happens when you put the CD into the drive, use the following instructions:
- Insert the *Wizardry Gold* CD into your CD-ROM drive.
- Double click on My Computer.
- 3. Double click on the CD-ROM drive icon.
- Double click on Setup.
- Select Normal, Medium, or Full Install. Follow the prompts.

#### Macintosh

- 1. In ert the *Wizardry Gold* CD into your CD-ROM drive.
- 2. Run the Wizardry Gold Installer.<br>3. Click on Normal Medium or Fu
- Click on Normal, Medium, or Full Install. Follow the prompts of the installation program.

## *What You Need*

#### Windows

An IBM or 100% compatible computer, a double-speed CD-ROM drive or faster, a 386 or better processor, 4 MB of RAM or more, 10 MB of free hard drive space, and Windows '95, Windows NT, or Windows 3.1 or higher.

#### **Macintosh**

A Macintosh LC-Ill, Performa, or better, a double-speed CD-ROM drive or faster, 8 MB of RAM or more, a 256-color monitor, and System 7.0.1 or later.

## *Troubleshooting*

If you're having trouble getting the game to run properly, the best general advice is *to shut down any other programs or applications you may have open.* Then, your computer can give *Wizardry Gold* its undivided attention. If the problems persist, call our technical support team at:  $(315)$  393-6644, Monday through Friday, from 9 am to 5 pm Eastern time.

## *Getting Started*

After the credits roll (hit ESC to skip them), the Master Options menu will appear. lf you 're playing the game for the first time, there are two ways to start your adventure.

#### Using a Prerolled Party

To begin the game with characters we've already created, select Add **Character.** Click on the name of the character you want to add to the party, then click on Add. Add up to six characters, then click on Start New Game.

#### Creating Your Own Party

If you prefer to create your own adventurers, select Character Menu, then Create. Create six characters. (See "The Player Character" and "Creating a Player Character" in the built-in manual.) When you're done, Exit the Character Menu. Select Add Character to include your creations in your party. Next, select Start New Game. Once on Lost Guardia, equip your *haracters' weapons and armor-don't* wander around naked and unprotected! Save your game (you can't be too careful), and you're ready to explore.

If you've played *Wizardry* before, you have some other choices:

#### Importing Characters from *Bane of the Cosmic Forge*

Click on Import from Bane in the Master Options menu. Then, select the file name and location of your *Bane of the Cosmic Forge* endgame save. *Note:* When you import characters into *Wizardry Gold*, they keep a portion of their items, traits, and spells. For example, it's possible that during the trip your mage may keep all the points needed to cast a spell, but forget the spell itself!

Using Save Games from *Crusaders of the Dark Savant* (IBM version) lf you have save games from the DOS version of *Crusaders of the Dark Savant,* you may continue your quest in *Wizardry Gold.* Select Import Game from the File menu. Next, select the location and file name of your *Crusaders of the Dark Savant* save, and you're ready to roll!

## *Saving Games*

To save your game, select File, and then Disk Options. You have a couple of options. If you want to keep on adventuring after you 've saved your game, select Save and Resume. Or, if you 'd prefer to leave the wonders of Lost Guardia for the mundane Real World, select Save and Quit. When you save your game, the program will ask you to choose a file name and location for your saved game.

## *Loading Games*

#### Loading a Save Game at the Beginning of Play

To load a save immediately after booting up the game, select Load Savegame from the Master Options menu. Then specify the name and path of the game you want to load and click on OK.

#### Loading a Save Game During Play

If your party is so beaten, bloodied, and close to death that you'd like to load a game during play, select File, and then Disk Options. Click on Quit-No Save (assuming that you don 't want to save your dubious progress first). Then, select Load Savegame from the Master Options menu.

## *The Built-in Manual*

The built-in manual provides full details on playing the game. To access the manual, either hit the **Fl** key, or elect **Help,** then **Manual.** Before starting the game, we recommend you read the sections "The Player Character," 'Creating a Player Character," "Adventuring," "Adventuring Options," and "Combat." You'll want to read the whole manual at some point.

**Hint:** You can print items from the manual or hint guide. For example, if you want a paper listing of all the spells, go to the "Magic Spells" section of the manual, and select **Print.** Viola-an instant Spell Reference Card!

## *The Built-in Hint Guide*

If you need a nudge to get past one of *Wizardry Gold's* puzzles, you can consult the built-in hint guide. Either hit **Fl** or select **Help,** and then select **Hint Guide.** Next, select the area where you're stuck. A list of questions bout that area will appear. Click on the question you want answered, and the answer will pop up.

Lost? The hint guide also contains maps of every area in the game (except for the great outdoors-see "The Lost Guardia Map"). Open the hint guide, click on the region you're stranded in, and then click on the line "Click Here For Maps and Messages." A map of the area appears labeled with numbers. Click on a number, and a message will appear containing the text or actions that occur at that location. For example, if you click on the number "1" on the Starter Dungeon: Upper Level map, you'll see the text "The acrid smell of staleness bites your nostrils as you enter .... "

Last, but definitely not least, the hint guide contains gobs of useful

information on monsters, weapons, armor, and items-how powerful they are, their magic powers, and so on.

## *The Lost Guardia Map*

Before you start wandering in this strange new world, you'll want to get an overview of the lay of the land. Select **Help,** then **Map.** The world map that appears doesn't show every tree and rock, but it does display all of Lost Guardia's most famous tourist attractions.

## *The Map Kit*

Sooner or later, you'll come across the Journey Map Kit. Once you've found it, you'll be able to use *Wizardry Gold's* automapping feature. Give the map kit to the member of your party with the highest Mapping skill. Then, either have the character Use the map kit, or press **FS.** An automap will appear, showing the party 's current location. Press **FS** again to make the automap disappear.

## *Opening Treasure Chests*

Here's how to jimmy open any treasure troves you may find during your explorations. Don't forget to use a character with a high Skulduggery skill!

- **1.** Select the **Open** option by clicking on the key icon.
- 2. Select **Inspect** and hold the mouse button down while your thief continues to look at the Trap Window in the upper left-hand ection of

 $\frac{1}{2}$ 

the Disarm screen. You will see a combination of these symbols:

- \* The device is part of the trap
- ? The device may or may not be part of the trap
- The device is not part of the trap

Once you have the pattern of the trap-you know, for example, that some devices are attached while others aren't-you can then figure out which trap might be active in the chest.

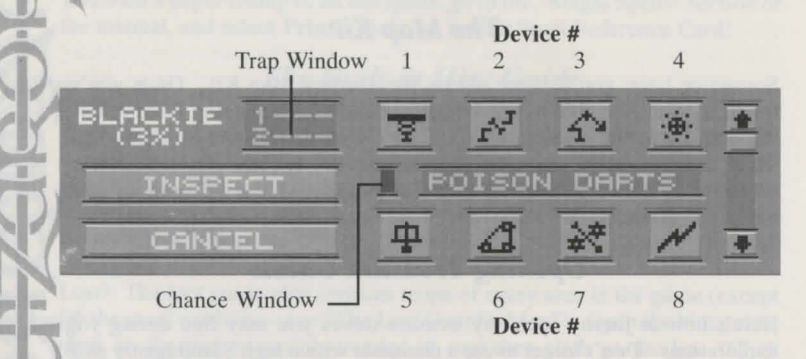

- Scroll through the list of common traps found on Lost Guardia using the arrow buttons. As you do, you will notice the Trap Window change and fill with different sets of numbers. The numbers for a particular trap represent an attached device and the order in which these devices must be disconnected.
- When you come to a trap that appears to have all the devices of your

thief's inspection (for example, your thief's inspection showed devices l and 5 attached, and the trap POISON DARTS also has devices l-5 attached), then Disarm it. Using the Trap Window as a guide, press each device in the correct order (first for a 1, second for a 2, and so on). If the device doesn't deactivate when you push its button, try again before moving on to the next. See the manual for more information.

While disarming and inspecting a trap, keep a close eye on the "chance" window." If its color is green while a device is selected, the device will deactivate. If the color is yellow, the device will not deactivate, but it won't set off the trap either. If the window is red, the trap will go off.

## *Picking Locked Doors*

Select the **Open** option by clicking on the key icon.

**PICK LOCK** 

**BLACKIE** 

CANCEL

On your screen, you will see one or more columns depending on the complexity of the lock. The top row shows the tumblers shifting inside the lock. The middle row shows your character's chance of successfully opening the lock. The bottom row of buttons, when pressed, will top the tumblers.

 $4 \times$ 

CD CD

Whenever one of the boxes is green, click on the button below it or pres its number (1-6, left to right) to set the tumbler correctly. If the button is yellow, the tumbler will not fall into place, and you'll have to try again. If it's red, the tumbler will not fall into place, and may break, jamming the door. You'll need a key or a spell to open a jammed door.

Repeat step 3 until all of the tumblers have been correctly set.

## *Desktop Configurables*

If you're a Windows user who can't get enough of *Wizardry Gold*, then bring the world of Lost Guardia to your desktop! The *Wizardry Gold* CD contains a bunch of items you can use to transform your Windows environment. You'll find .BMP graphics of all the player characters that you can use as wallpaper, as well as .WAV files you can use as system sounds. See the README file on the CD for more information.

## *Keyboard Shortcuts*

#### **General Conventions**

Return ... Selects the first menu or the highlighted option 1st Letter of an option selects it Arrows .. Move between options +/- ......... Adds or subtracts ESC ....... Cancel button, ends messages and intro

**Creating Characters**  Spacebar Selects next skill or ability while assigning points +/- ......... Add or subtract points Arrows .. Move from one skill area to another

**Adventuring/Reviewing Characters** 

1-6 ......... Selects a character for review or "Who?" ESC ....... Exits "Who?" without selecting anyone; also exits review screen Arrows .. Up and Down scroll through character E ............ Edits characters, change name, profession and picture C ............ Candle of Life

#### **Reviewing Items**

E ............ Equips selected item B ........... Toggles between regular inventory and swagbag. 1-9,0 ...... Selects item in slot numbers 1-10.

#### **Movement**

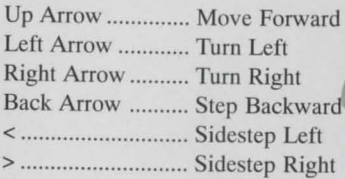

#### **Combat**

Return ... Accepts the highlighted option 1-5 ......... Select monster group to attack

#### **Auto map**

F5 .......... Brings up automap, hit F5 again to turn it off.

®

#### **Help**

Fl .......... Brings up Help menu

# **•** *The Adventuring Screen*<br>• **File Menu:** Disk Options, Loading and Savi

**Configuration: Help Menu:** 

Disk Options, Loading and Saving Games Music and Audio, Text Delay, Difficulty Settings Manual, Hint Guide, Lost Guardia Map

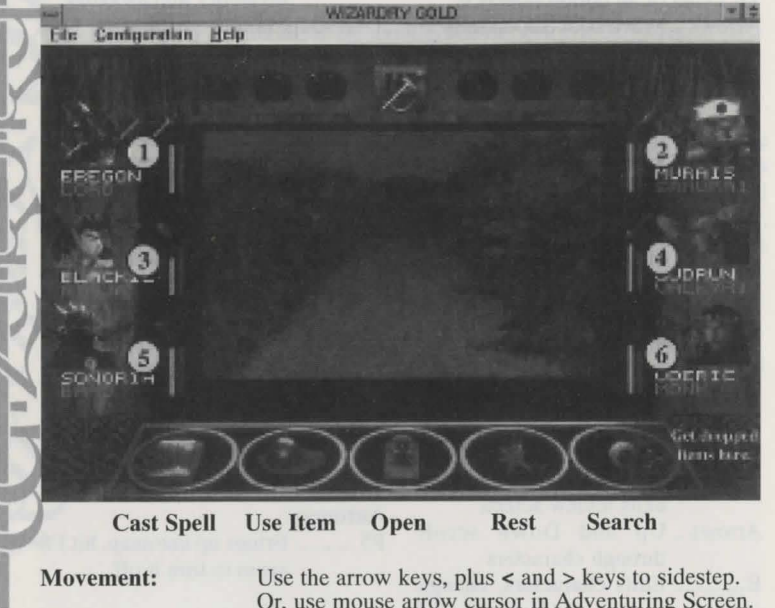

**To switch places:** 

**To view characters:**  Click on their picture, or hit their character number. Or, use mouse arrow cursor in Adventuring Screen. Click on name, or press Shift-character number.

## *The Character Screen*

**Switching Chracters:** Click on the **Character Portrait** to view others.<br>**Equipping Items:** Select item, then press "E" or drag item to armor. Select item, then press "E" or drag item to armor. **Exit Character Screen:** Click on EXIT, or press ESC.

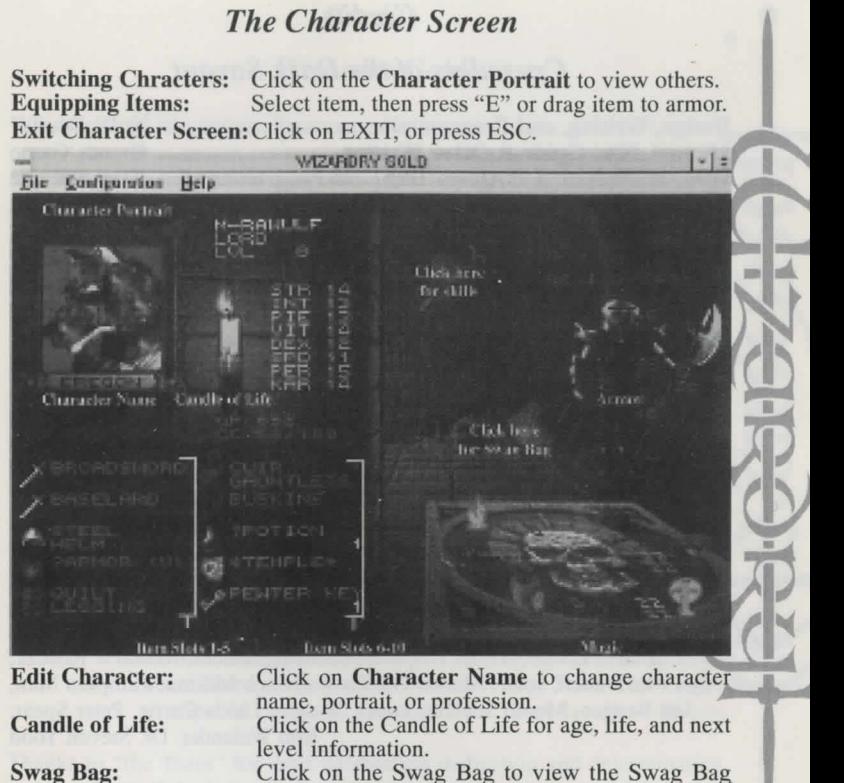

Click on the Swag Bag to view the Swag Bag inventory. Click on the Swag Bag again to return to normal inventory.

 $13$ 

## *Credits*

•

I

## *Crusaders of the Dark Savant*

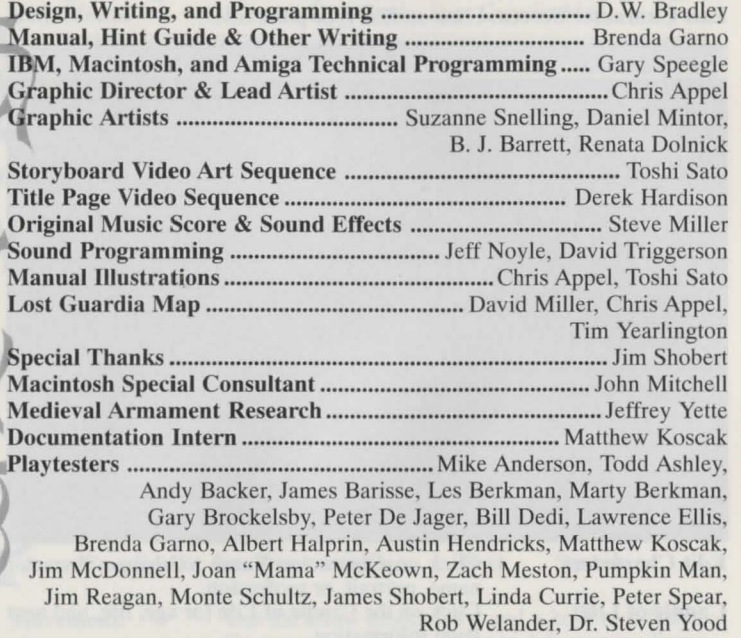

## *Credits*

## *Wizardry Gold*

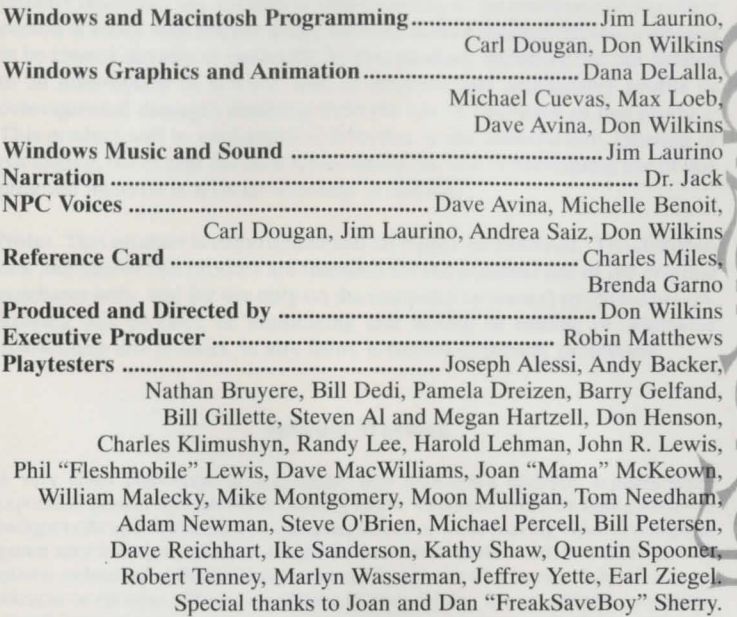

Thanks to "the Team" for their unrelenting dedication and determination, and thanks to Sirtech for their patience and commitment to high-quality entertainment.

 $\overline{15}$ 

**Disclaimer** 

Neither Sir-tech Software, Inc., the author(s), distributor(s) or seller(s) of this product shall have any liability or responsibility to the purchaser or any other person or entity with respect to any liability, loss or damage caused or alleged to be caused directly or indirectly by this product, including but not limited to an interruption of service, loss of business and anticipatory profits or consequential damages resulting from the use or operation of this product. This product will be exchanged if defective in the manufacture, labeling or packaging, but except for such replacement the sale or subsequent use of this program material is without warranty or liability.

Note: This product is copyrighted and all rights are reserved. The distribution and sale of this product are intended for the personal use of the original purchaser only, and for use only on the computer system(s) specified herein. Renting this product, or duplicating and selling or renting or otherwise distributing this product, in any form, is hereby expressly prohibited.

#### **Epilepsy Warning**

A very small percentage of individuals may experience epileptic seizures when exposed to certain light patters or flashing lights. Exposure to certain light patterns or backgrounds on a television or a computer screen or while playing video or computer games may induce an epileptic seizure in these individuals. Certain conditions may induce undetected epileptic symptoms even in persons who have no history of prior seizures or epilepsy. If you, or anyone in your family, has an epileptic condition, consult your physician prior to playing. If you experience any of the following symptoms while playing a video or computer game: dizziness, altered vision, eye or muscle twitches, loss of awareness, disorientation, any involuntary movement or convulsions, IMMEDIATELY discontinue use of this product and consult your physician before resuming play.

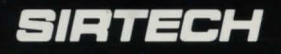

Sir-tech Software, Inc. P.O. Box 245 Ogdensburg, NY 13669 Tel: (315) 393-6633 Fax: (315) 393-1525 E-Mail: 76711.33@COMPUSERVE.COM

Printed in E.C